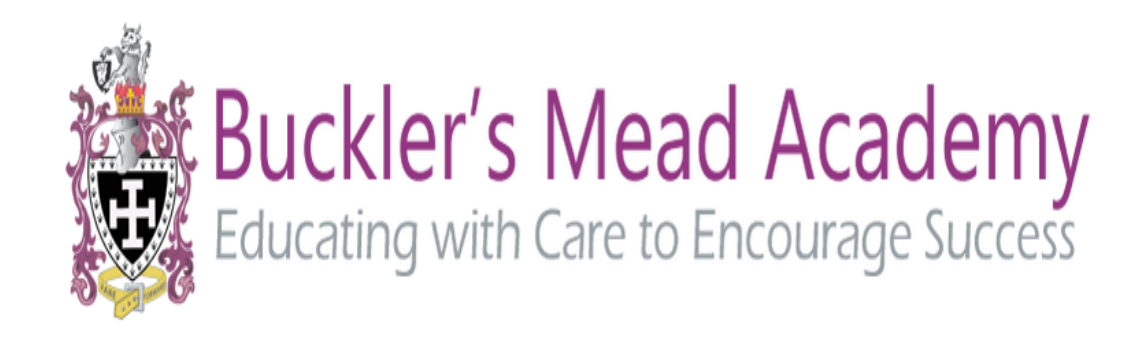

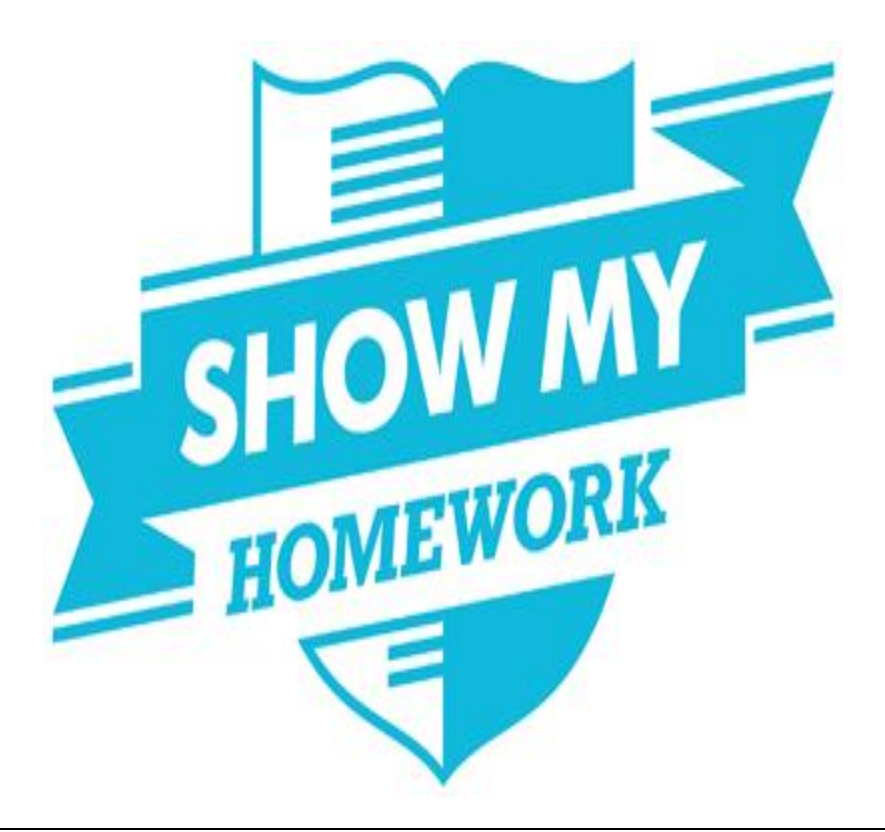

# User's Guide

The first section of this guide outlines how the Student logs in and uses Show My Homework.

The second section details how parents/guardians can link to their son/daughter's homework calendar following their own unique log in.

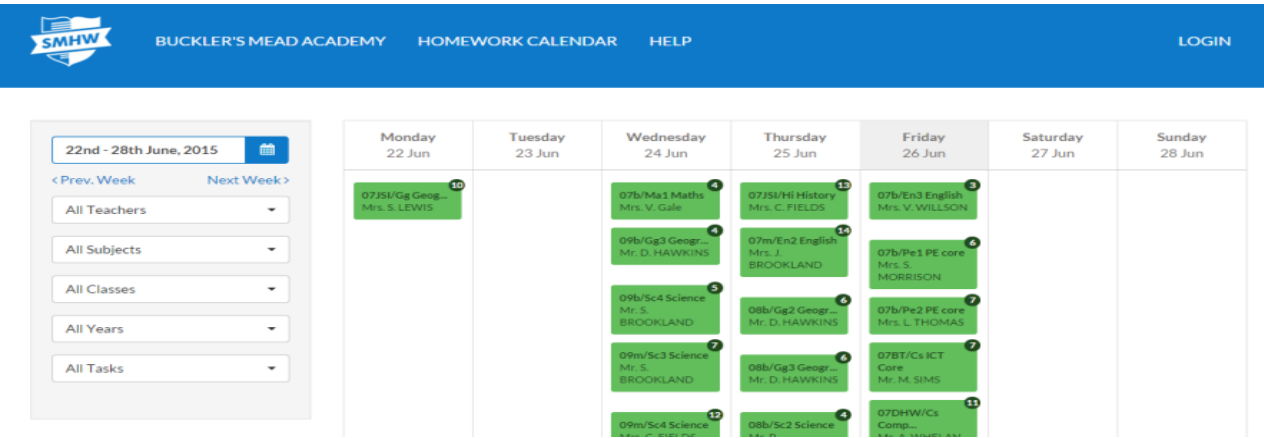

## **Student Login**

1. Click on the Show My Homework link →found at the bottom right of the Academy Home Page [\(www.bucklersmead.com](http://www.bucklersmead.com/) )

or

<https://bucklersmead.showmyhomework.co.uk/school/home>

You will see the page below

2. Click on the "Sign in" link (as shown above) and enter the log in details when prompted.

3. When you first log in you will be prompted to change your password using this screen.

The email address is set to the bucklersmead.com email address. This should not be changed.

If the username needs to be changed, please ensure it is set to the same as the student's Academy log in details. This also applies to the password.

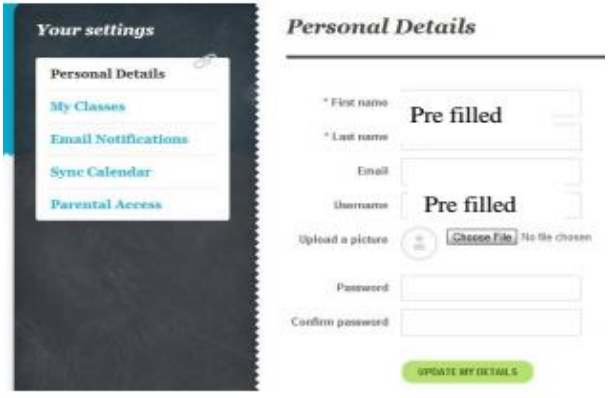

4. Once you have updated your password, you are ready to use the various options:

To see your personalised homework calendar, click on the MY HOMEWORK link at the top of the page (see below)

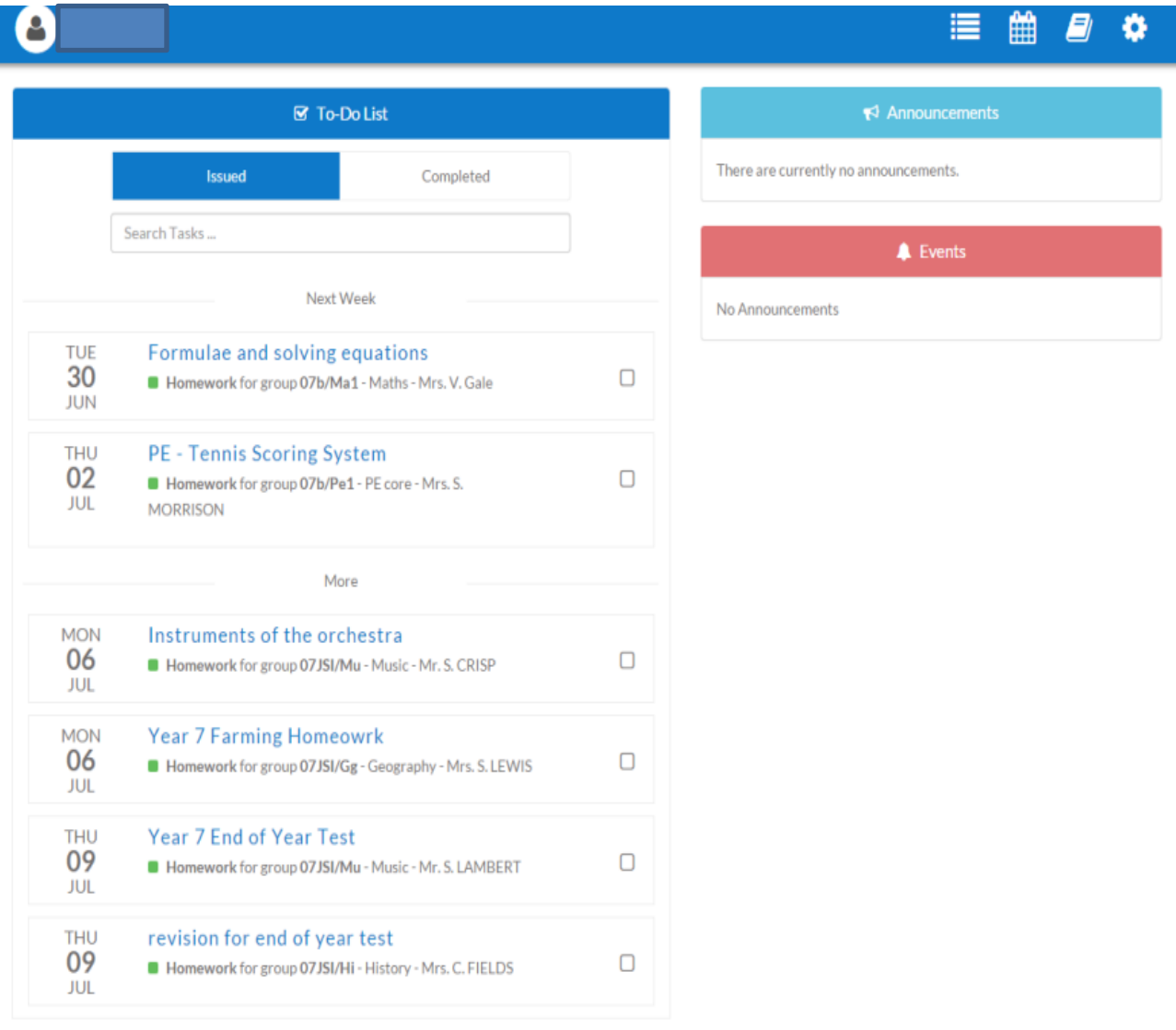

5. The options on the left hand side are as follows:

#### **a. Personal Details - shown previously**

#### **b. My Classes**

This lists all the teachers in the Academy and the classes they teach. There shouldn't be any need to use this link as all relevant classes have already been linked to your son/daughter.

If for any reason a class is missing you can go to the particular teacher listed and place a tick next to your son/daughter's group. As a result, when a teacher sets homework for that particular group it appears on your son/daughter's personalised calendar.

#### **c. Email Notifications**

If you decide to add an email address in the personal details section, you can change your notification settings here.

### **d. Sync Calendar**

This option informs users how to sync their homework calendar with their mobile device so reminders pop up whilst on the move.

#### **e. Parental Access**

Some parents may simply use the same log in information as their student. However, if you wish to have your own parental log in the easiest way is to follow the steps detailed in the letter issued to your son/daughter. This will allow you to view their Homework Calendar.

## **Parent/Guardian Login**

The letter given to your son/daughter contains a unique username and password for you. Use this when following through the guide below.

1. Click on the ShowMyHomework link  $\rightarrow$  found at the bottom of the Academy Home Page [\(www.bucklersmead.com](http://www.bucklersmead.com/) )

or

go directly to our Academy's area on ShowMyHomework <https://bucklersmead.showmyhomework.co.uk/school/home>

2. Click on the "Sign in" link and enter the log in details when prompted.

3. When you first log in you will be prompted to change your password. You have an option here to add an email address, change your username and even include a photo.

4. On the left hand side of the screen you will see a Student Management link. You should find that your son/daughter's name is listed on the screen and it should say 'approved' next to it. If it doesn't, please contact me at the Academy (as outlined in the final paragraph).

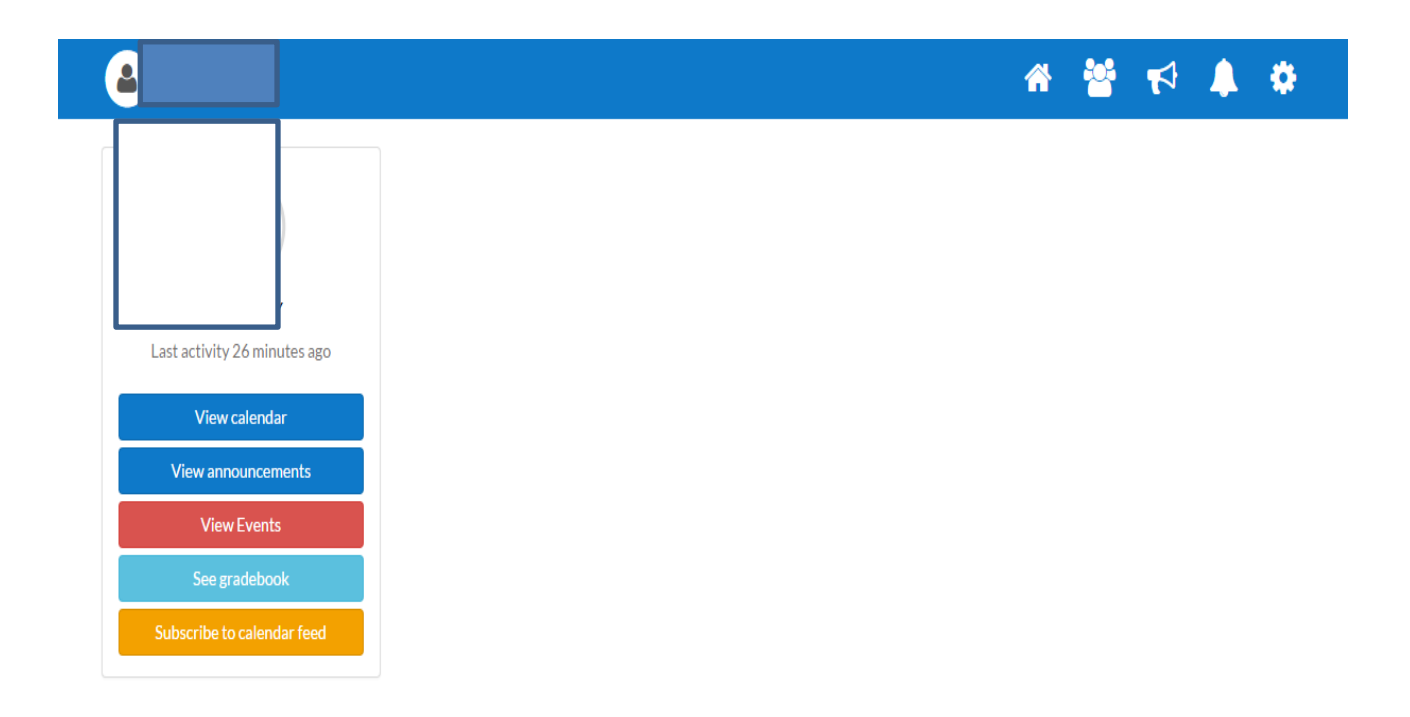

6. To view your son/daughter's homework calendar, click on the STUDENTS tab at the top of the screen which will bring up the screen below.

7. The screen above will tell you when your son/daughter last logged in as well as providing you with a link to the homework calendar which details the work they have to do and a link to their gradebook which will detail the grades/feedback their teacher has provided for them.

Please note the gradebook may not be used for all homework and in cases where it isn't please check your son/daughter's books/folders for teacher feedback.

If you experience any problems accessing the system, completing any of the steps outlined above or wish to provide initial feedback about your experiences of using the system, please contact me at the Academy via **PMattocks@bucklersmead.com** putting 'Show My Homework' in the subject line.

Thank you

Paul Mattocks Academy Improvement Leader :